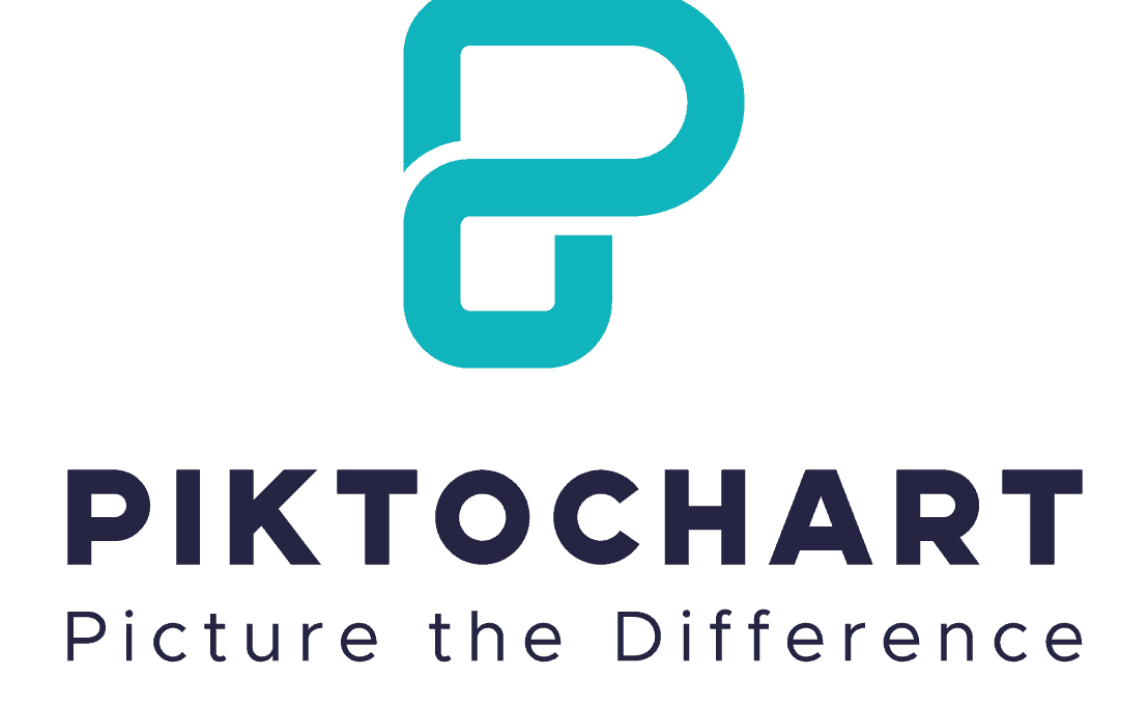

**คู่มือการใช้งาน Piktochart**

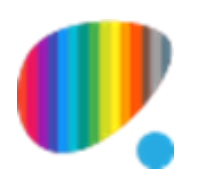

อ ำนำจ สุคนเขตร์ ฝ่ำยเทคโนโลยีทำงกำรศึกษำ ส ำนักวิทยบริกำร มหำวิทยำลัยสงขลำนครินทร์

## **Piktochart คืออะไร**

Piktochart เป็นเว็บแอพพลิเคชั่นช่วยสร้ำงสื่อกำรเรียนรู้ในรูปแบบต่ำง ๆ เช่น Infographic,

Presentation, Poster, Report, Flyer เป็นต้น

## **การเข้าใช้งาน Piktochart**

1. เรียกใช้งำนผ่ำนเว็บไซต์ https://piktochart.com/

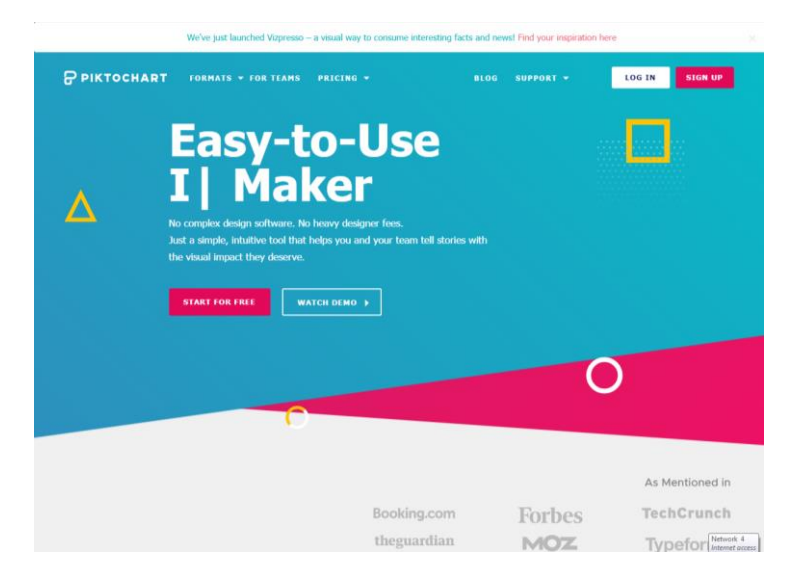

2. คลิ๊กปุ่ม LOGIN จะปรำกฏหน้ำดังภำพด้ำนล่ำงคลิ๊กปุ่ม Google เพื่อเข้ำใช้งำนโดยใช้บัญชี ของกูเกิ้ล หรือปุ่ม facebook เพื่อเข้ำใช้งำนโดยใช้บัญชีของ facebook

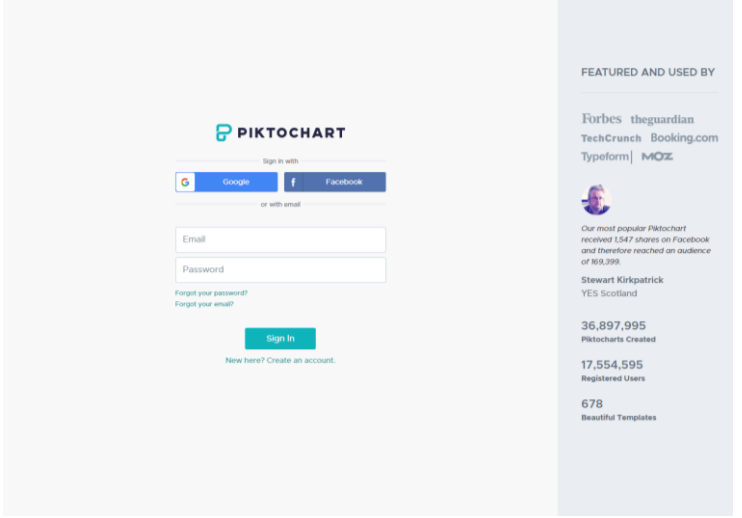

3. เมื่อเข้ำสู่ระบบของ piktochart ได้แล้ว จะปรำกฏหน้ำดังภำพด้ำนล่ำง เลือกรูปแบบได้จำก แถบ FIND TEMPLATE

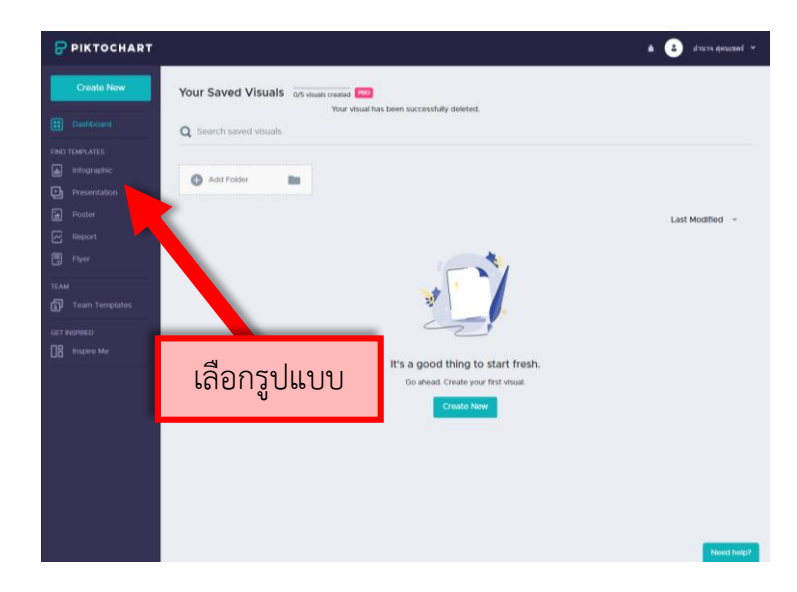

4. ตัวอย่ำงให้เลือกรูปแบบ Infographic จะปรำกฏแม่แบบของ Infographic ดังภำพด้ำนล่ำง

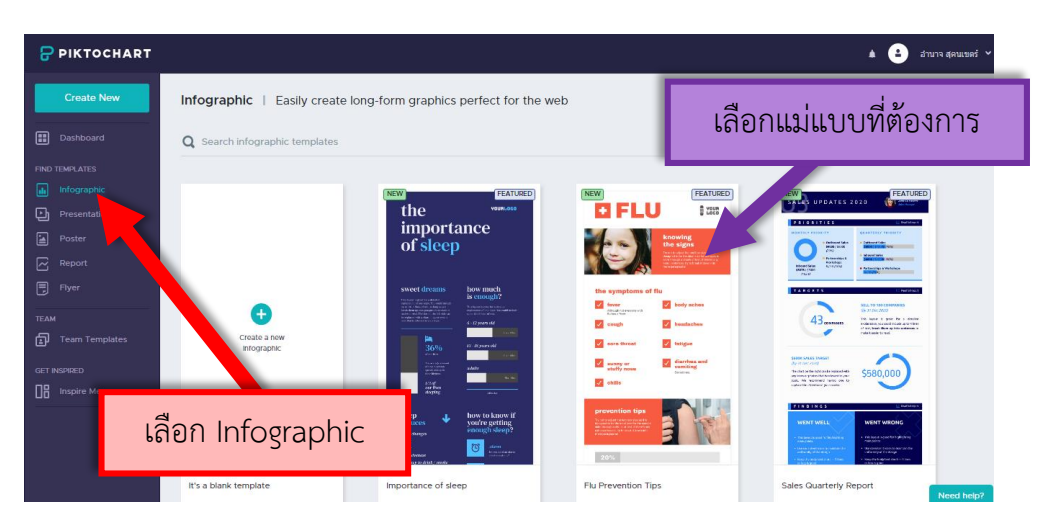

เมื่อนำเม้าส์มาอยู่บนแม่แบบที่ต้องการแล้วให้เลือกที่ Use Template

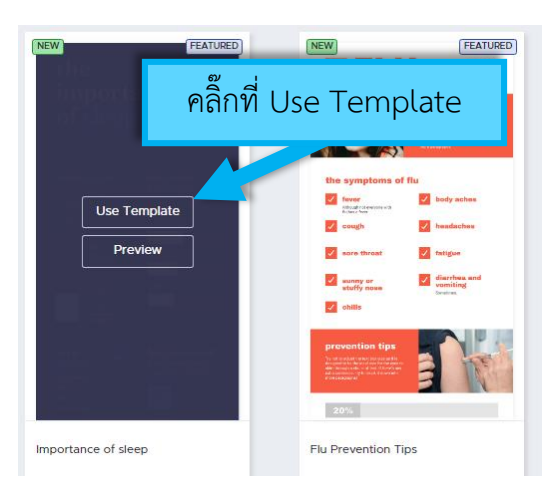

## หลักจากเลือก Use Template แล้วจะปรากฏเครื่องมือการทำงาน ดังภาพด้านล่าง

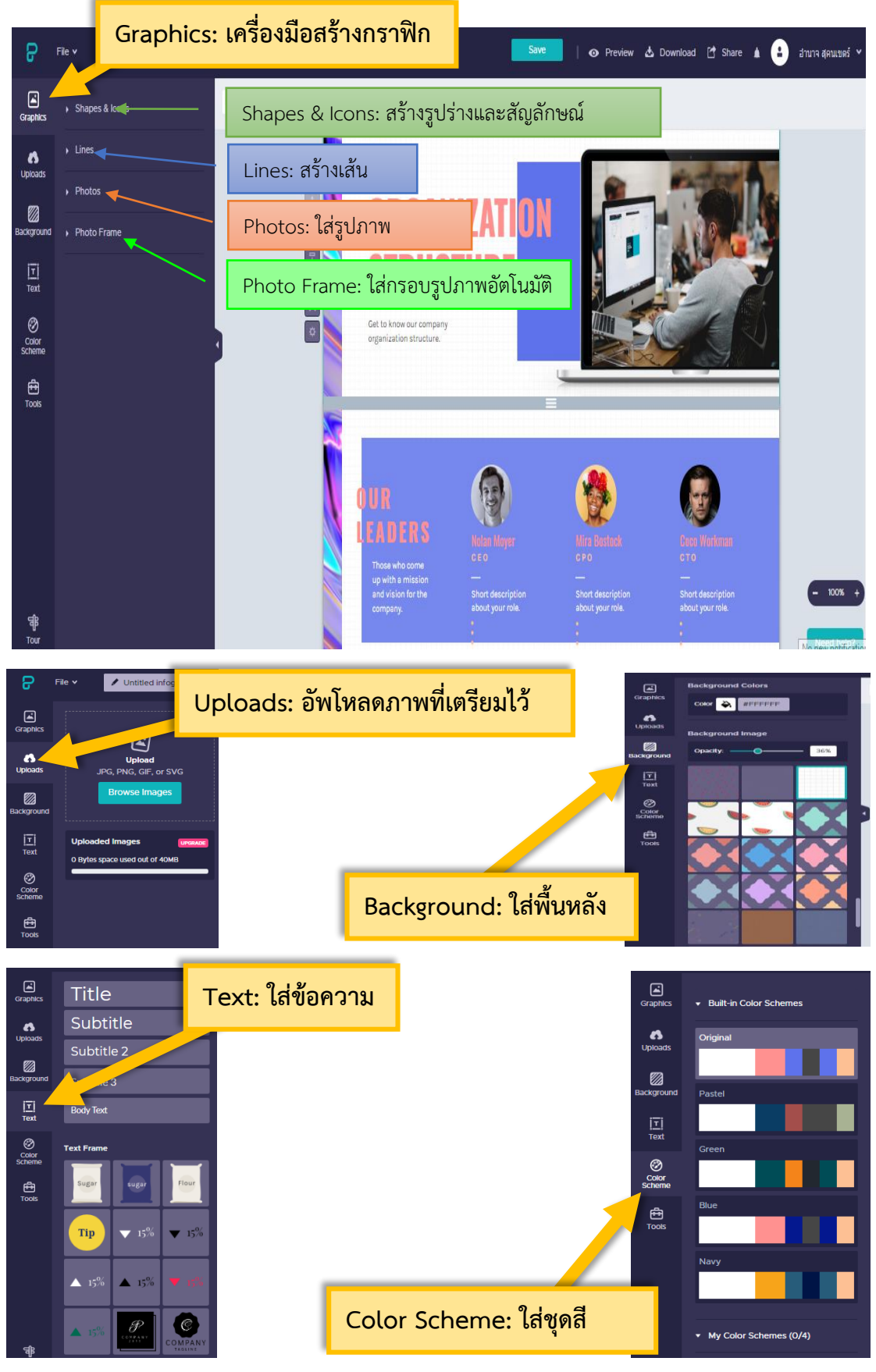

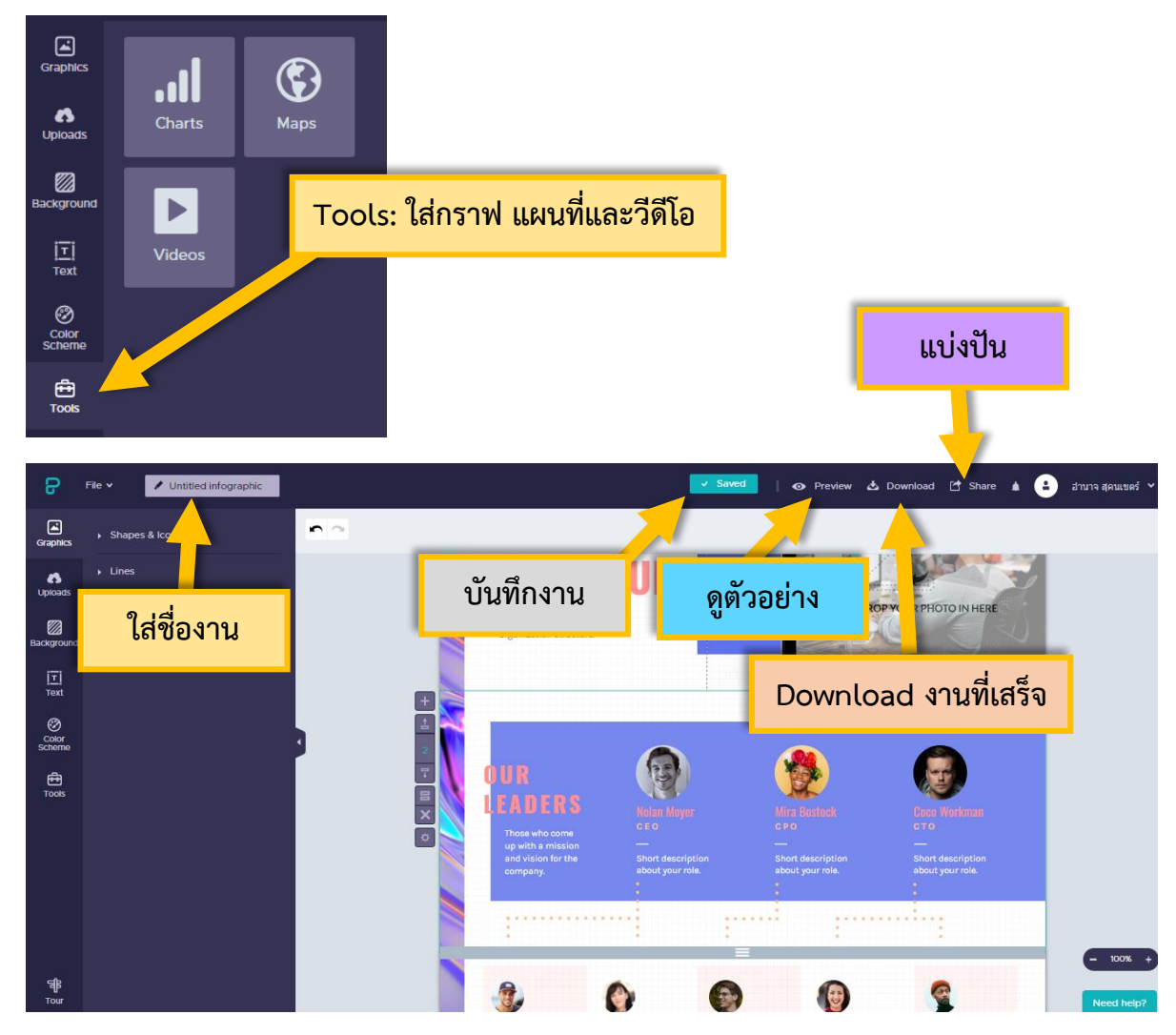

5. เมื่อสร้างงานเสร็จเรียบร้อยแล้วคลิ๊กปุ่ม Download หรือ Share เพื่อนำงานที่สร้างไว้มาใช้ งำนหรือประชำสัมพันธ์ต่อไป เป็นอันสิ้นสุดกำรใช้งำน

สอบถำมรำยละเอียดกำรใช้งำนเพิ่มเติมที่

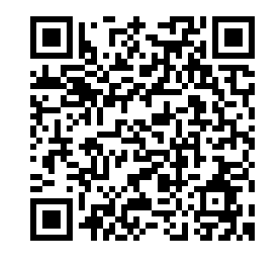

ฝ่ำยเทคโนโลยีทำงกำรศึกษำ ส ำนักวิทยบริกำร มหำวิทยำลัยสงขลำนครินทร์ [http://techno.oas.psu.ac.th](http://techno.oas.psu.ac.th/) โทรศัพท์ 0-7334-8627 ภำยใน 1456 และ 1060